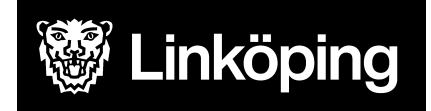

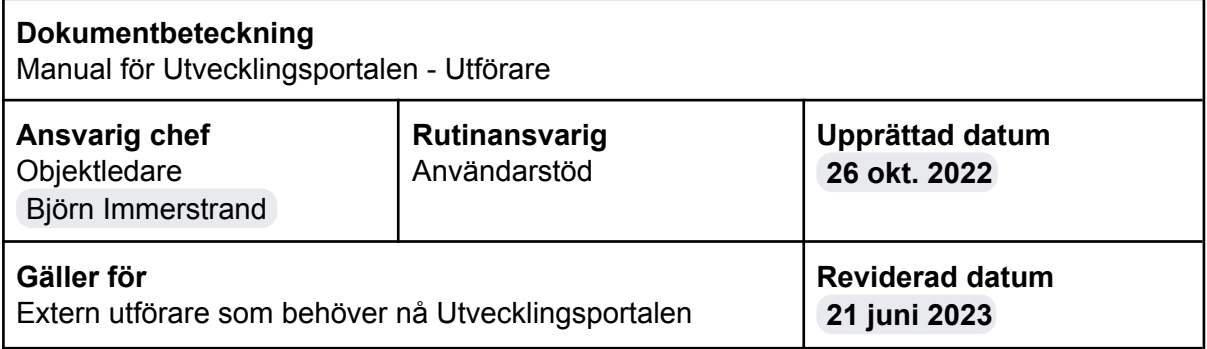

## Utvecklingsportalen

## Skapa externt konto

Den här manualen beskriver hur du skapar konto i Utvecklingsportalen om du är extern utförare eller arbetar på ett kommunalt bolag.

Börja med att gå till <https://utveckling.linkoping.se/login/index.php> och klicka på knappen **Starta nu genom att skapa ett nytt konto.**

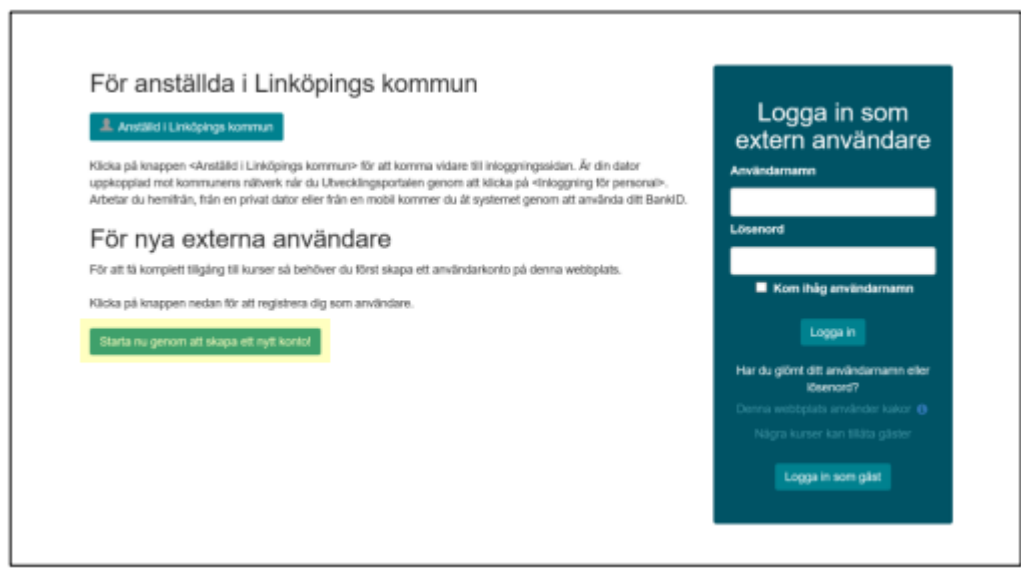

Fyll sen i **användarnamn**, **lösenord**, **för- och efternamn** samt **e-postadress.**

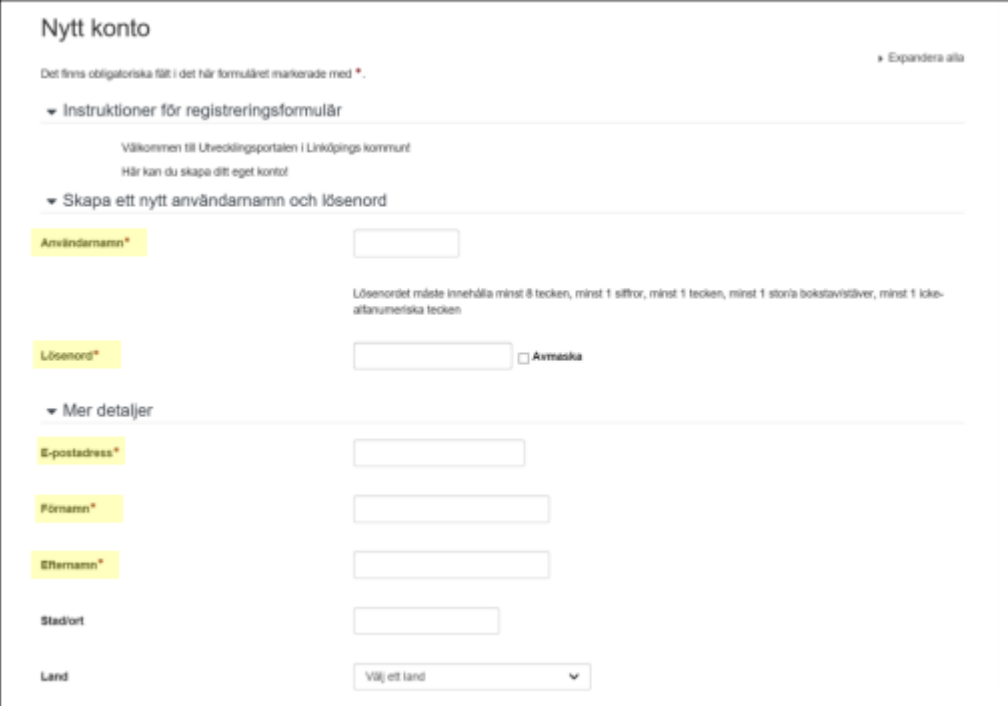

Arbetar du inom Social- och omsorgsförvaltningen eller Leanlink och arbetar för en privat utförare klickar du på **pilen** till vänster om rubriken **Andra fält**. I annat fall klickar du på knappen **Förfrågan om användarkonto**.

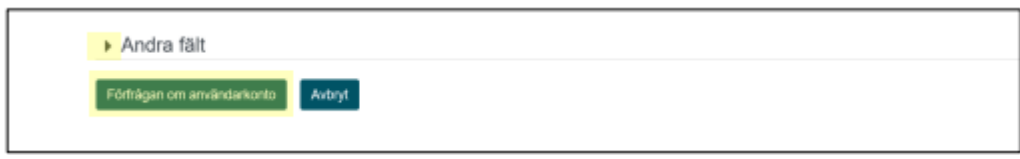

Väljer du **Andra fält** fyller du i ditt telefonnummer och välj vilken privat utförare du jobbar för samt inom vilket verksamhetsområde i respektive meny. Avsluta med att klicka på knappen **Förfrågan om användarkonto**.

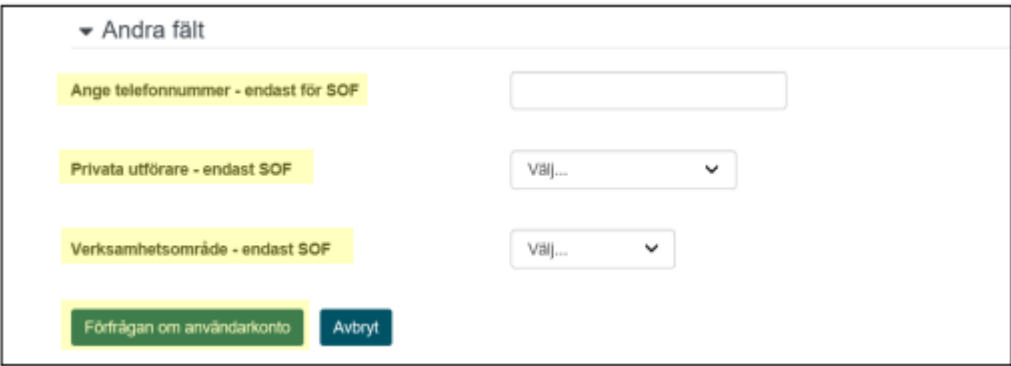

Ditt konto godkänns direkt, ibland med en mindre fördröjning. För att logga in fyller du i det valda användarnamnet respektive lösenord i avsedda rutor och klickar på knappen **Logga in**. Inloggningssidan finns på samma adress som där du började skapa ditt konto i Utvecklingsportalen: <https://utveckling.linkoping.se/login/index.php>

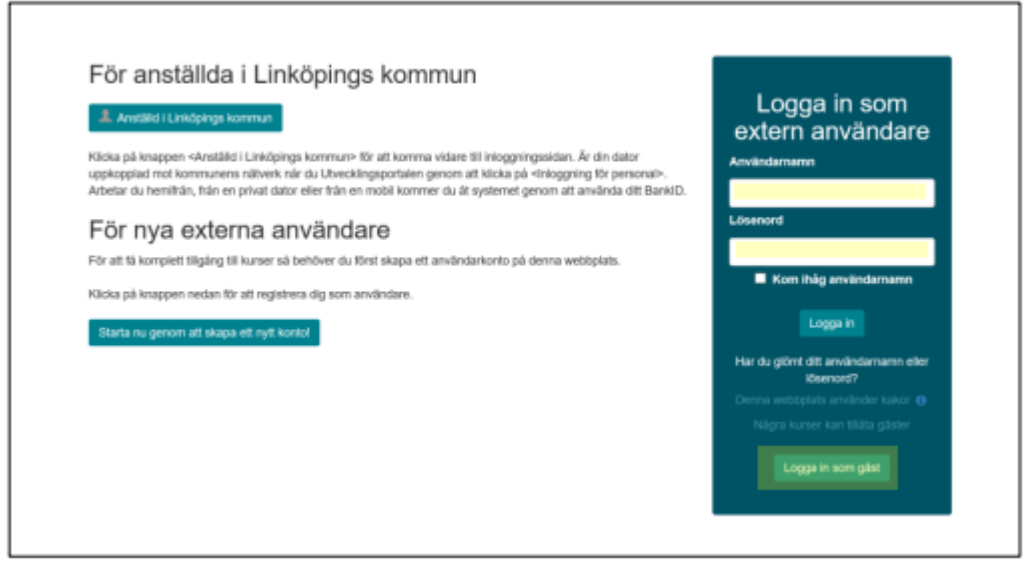

Har du frågor om en specifik kurs vänder du dig till den som är kursansvarig för just den kursen. Har du tekniska frågor eller problem med Utvecklingsportalen så är du välkommen att höra av dig till LKDATA kundservice på 013-20 69 69.